Amostras e Tutoriais Versão 7 Release 5

# *Tutorial da Amostra de Contratação para o IBM Process Designer*

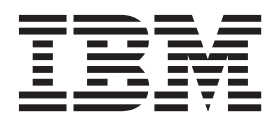

## <span id="page-2-0"></span>**Manuais PDF e o Centro de Informações**

Os manuais PDF são fornecidos como uma conveniência para impressão e leitura off-line. Para obter as informações mais recentes, consulte o centro de informações on-line.

Como um conjunto, os manuais PDF contêm o mesmo conteúdo que o centro de informações. Alguns links nos manuais de PDF foram padronizados para uso nos centros de informações e podem não funcionar corretamente.

A documentação PDF está disponível dentro de um trimestre após um release principal do centro de informações, tal como a Versão 7.0 ou a Versão 7.5.

A documentação PDF será atualizada com menos frequência que o centro de informações, mas com mais frequência do que os Redbooks. Em geral, manuais PDF são atualizados quando mudanças suficientes são acumuladas para o manual.

## **Índice**

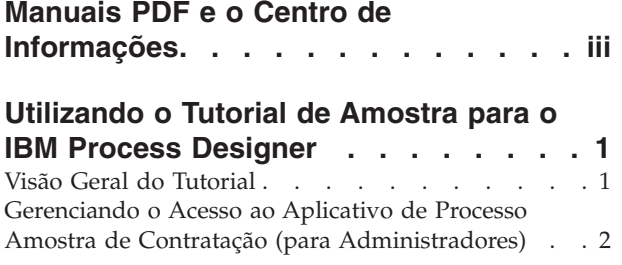

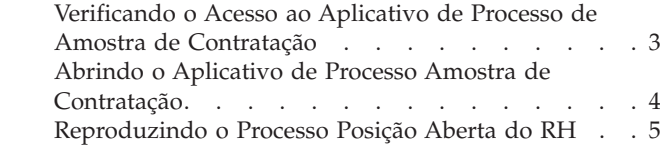

## <span id="page-6-0"></span>**Utilizando o Tutorial de Amostra para o IBM Process Designer**

## **Visão Geral do Tutorial**

Este tutorial apresenta os recursos do Process Designer, mostrando a você como executar um processo de amostra. A execução do processo de amostra torna mais fácil entender como iniciar a construção de seus próprios processos.

#### **Objetivos**

Após concluir o tutorial, você deve ser capaz de:

- Abrir um processo na visualização Designer no Process Designer.
- Executar e revisar um processo usando a visualização Inspetor no Process Designer.

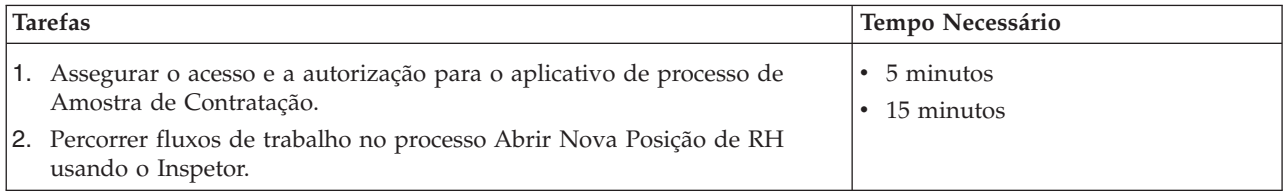

#### **A História: Processo Novo Cargo Aberto do RH**

O aplicativo de processo de Amostra de Contratação inclui um processo chamado Abrir Nova Posição de RH, o qual captura as etapas e pontos de decisão para enviar e processar uma solicitação para preencher uma posição. O diagrama do processo na imagem abaixo modela os seguintes fluxos de trabalho:

- v Um gerente de contratação envia uma requisição para preencher um novo cargo ou substituir um funcionário que está saindo em uma posição existente.
- v O gerente de contratação determina os requisitos do cargo e prepara uma requisição para envio para o departamento de Recursos Humanos (RH).
- v Se a solicitação for para preencher um cargo existente, a requisição será roteada diretamente do gerente de contratação para o RH, que pode, então, procurar candidatos ao cargo.
- v Se a solicitação for para preencher um novo cargo, a requisição será roteada para o Gerente Geral (GM) para aprovação. O GM avalia a requisição e a aprova ou a rejeita.
- v Se o GM aprovar a requisição, ela será roteada ao RH, que pode, então, procurar candidatos ao cargo. Se o GM rejeitar a requisição, o gerente de contratação será notificado e a requisição será finalizada.

<span id="page-7-0"></span>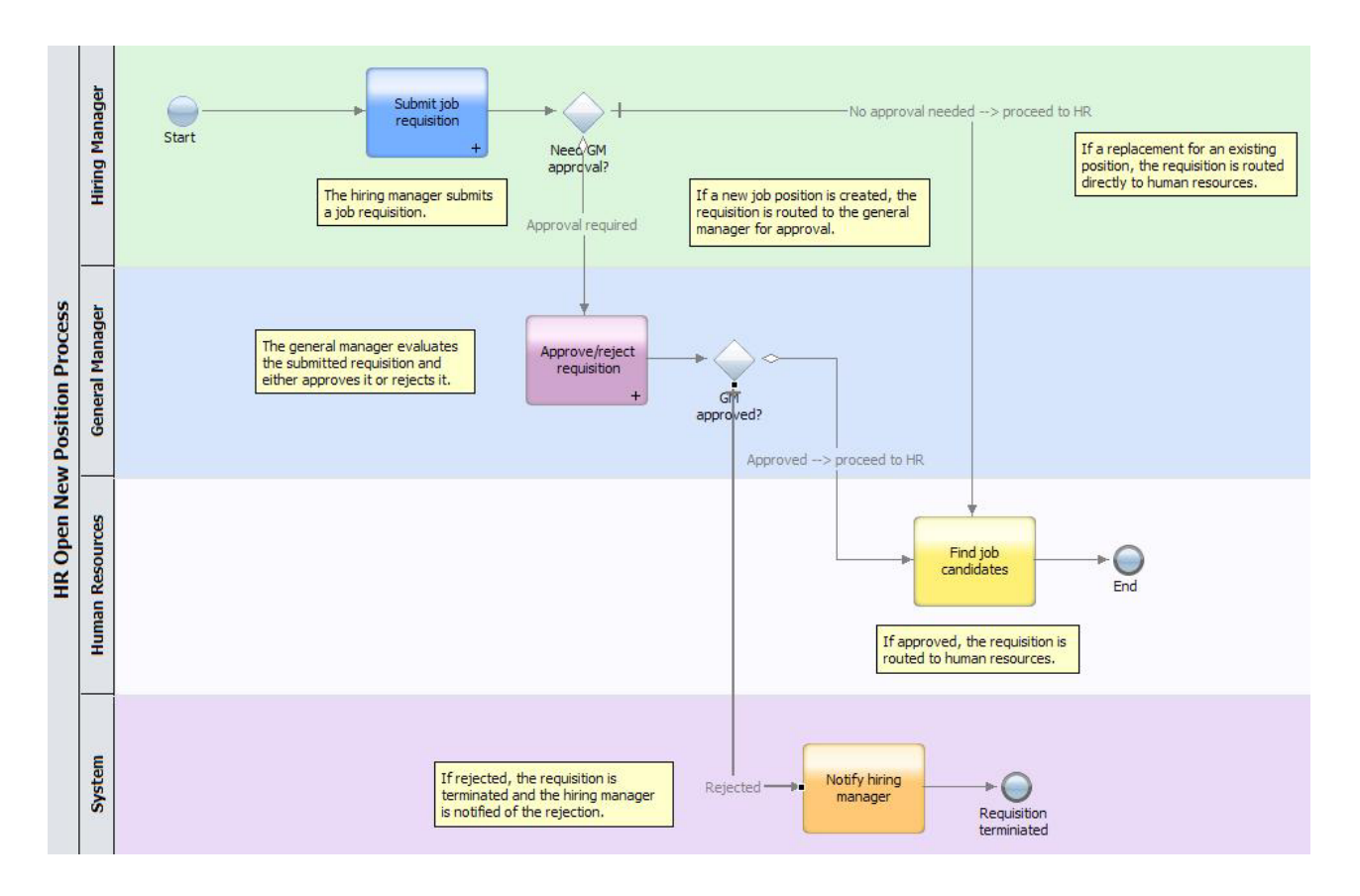

## **Gerenciando o Acesso ao Aplicativo de Processo Amostra de Contratação (para Administradores)**

Forneça aos usuários acesso ao aplicativo de processo Amostra de Contratação, o qual é necessário para o Tutorial de Amostra de Contratação.

Use o procedimento a seguir para conceder acesso ao aplicativo de processo Amostra de Contratação.

- 1. No console do IBM® Process Center, clique na guia **Aplicativos de Processo**.
- 2. Clique no aplicativo de processo **Amostra de Contratação** para exibir suas definições de configuração.
- 3. Clique em **Gerenciar**.
- 4. Em **Gerenciar Acesso à Biblioteca de Processos**, clique em **Incluir Usuários/Grupos**.
- 5. No campo **Procurar por Nome** do diálogo **Incluir Usuários e Grupos**, insira o nome do usuário ou grupo que você deseja incluir. É possível inserir parte do nome para exibir todas as contas que correspondem, conforme mostrado no exemplo a seguir.

<span id="page-8-0"></span>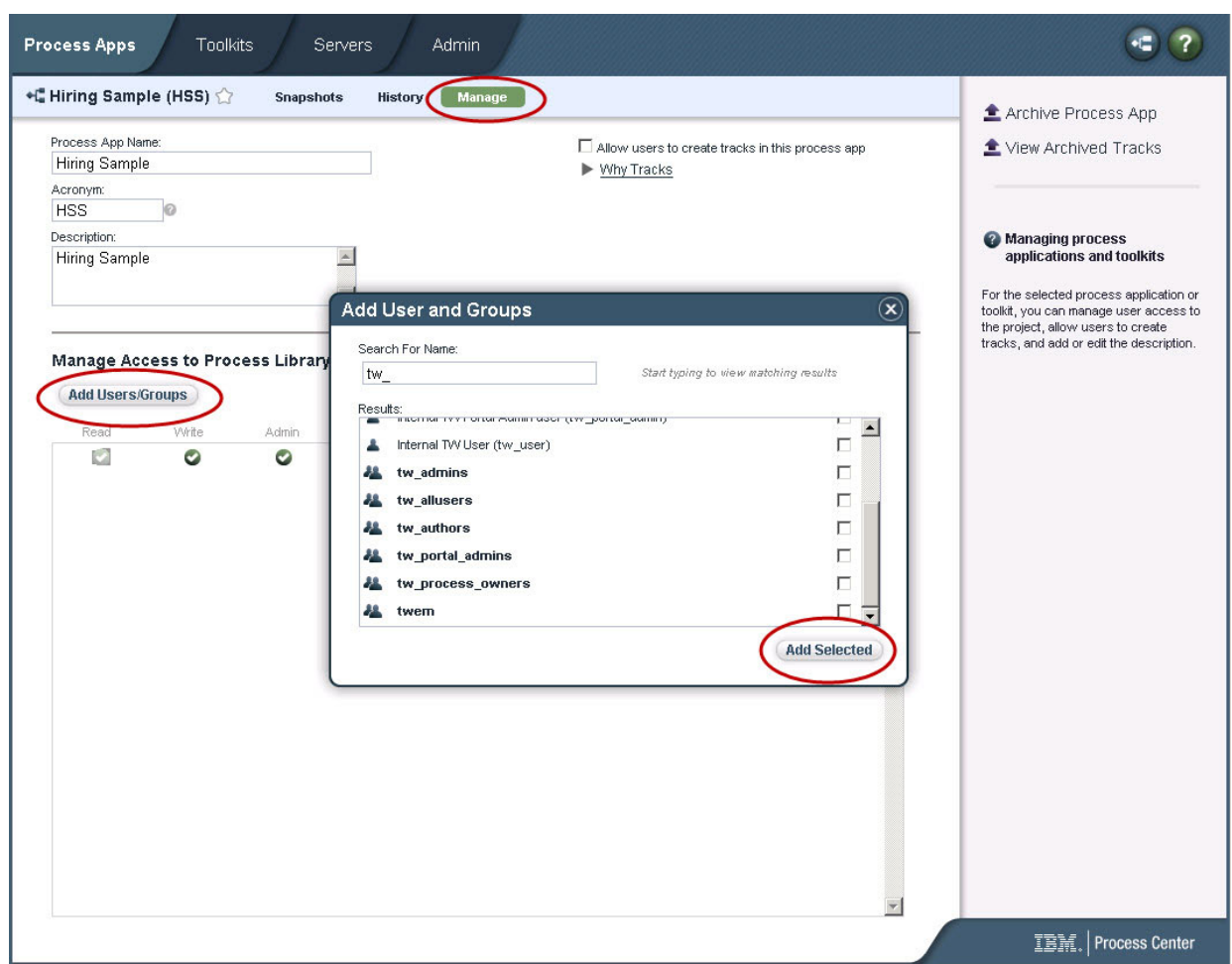

- 6. Selecione a caixa de seleção ao lado dos usuários e grupos que você deseja incluir. O acesso de leitura ao tutorial é recomendado para que todos os usuários em sua configuração do IBM BPM possam acessar e executar o processo de amostra. Se os usuários tiverem permissão para editar o processo, os serviços ou outras implementações, o tutorial poderá não funcionar de forma adequada. Se os usuários desejarem testar as implementações incluídas no tutorial, você poderá copiar os itens da biblioteca em um novo aplicativo de processo e conceder o acesso adequado a esses usuários.
- 7. Clique em **Incluir Selecionado**.

Os usuários e grupos selecionados podem executar o Tutorial de Amostra de Contratação.

#### **Verificando o Acesso ao Aplicativo de Processo de Amostra de Contratação**

Se o aplicativo de processo Amostra de Contratação ainda não estiver disponível no console do IBM Process Center, será necessário importá-lo.

Para importar, você deve ter acesso ao repositório doe Process Center. Consulte Gerenciando o Acesso Administrativo ao Repositório do Process Center para obter informações adicionais.

O aplicativo de processo Amostra de Contratação está incluído na instalação do IBM Business Process Manager. Ele deve estar visível na guia **Aplicativos de Processo** no console do Process Center. Se você não o vir, use o seguinte procedimento para importá-lo.

1. No console do Process Center, clique em **Importar Aplicativo de Processo** na área de janela à direita.

- <span id="page-9-0"></span>2. No diálogo **Importar Aplicativo de Processo**, selecione **[IBM\_BPM\_home]\imports\ standard\_hiring\_sample.twx**.
- 3. Clique em **Importar**.

O aplicativo de processo Amostra de Contratação é listado na guia Aplicativos de Processo.

### **Abrindo o Aplicativo de Processo Amostra de Contratação**

Abra o aplicativo de processo Amostra de Contratação para começar a executar o Tutorial de Amostra de Contratação no IBM Process Designer.

Use o procedimento a seguir para abrir o aplicativo de processo Amostra de Contratação na visualização Designer no Process Designer.

**Nota:** Como as visualizações e a funcionalidade disponíveis no Process Designer são determinadas pelas configurações em **Arquivo** > **Preferências** > **IBM BPM** > **Recursos**, algumas das imagens abaixo podem não corresponder à sua visualização no Designer.

- 1. No console do IBM Process Center, clique na guia **Aplicativos de Processo**.
- 2. Clique em **Abrir no Designer**.

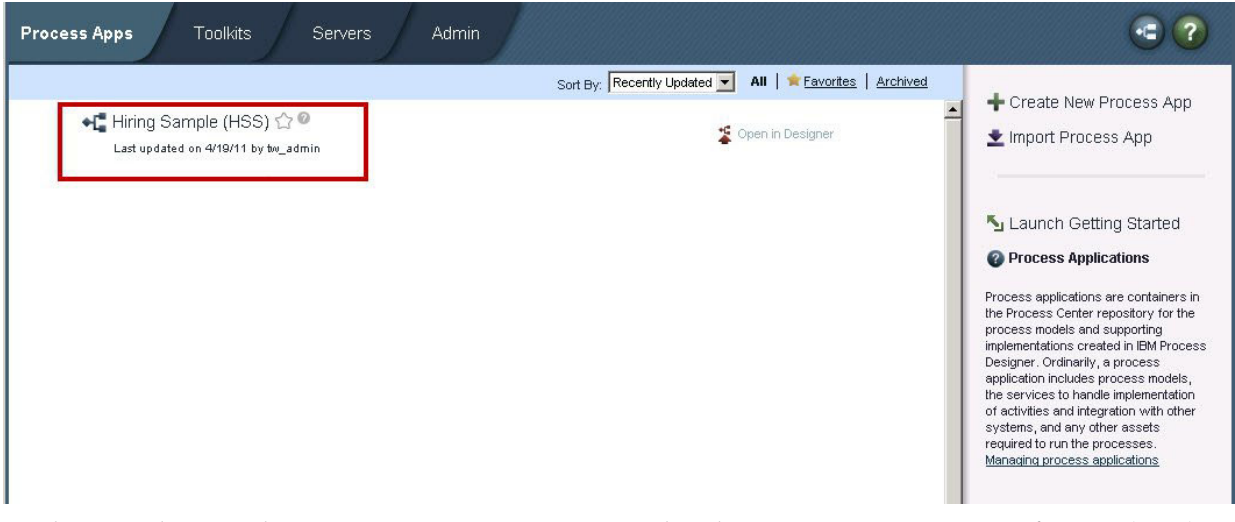

Se abrir o aplicativo de amostra no Designer e não puder abrir a Business Process Definition (BPD) e visualizar o diagrama do processo conforme descrito nas etapas a seguir, você pode não ter o acesso necessário. Para obter informações adicionais, consulte ["Gerenciando o Acesso ao Aplicativo de](#page-7-0) [Processo Amostra de Contratação \(para Administradores\)" na página 2.](#page-7-0)

- 3. Na biblioteca do Designer, clique em **Processos** para visualizar uma lista de definições de processo disponíveis.
- 4. Na lista, clique duas vezes na definição de processos de negócios em **Abrir Nova Posição de RH** para exibir o diagrama do processo.

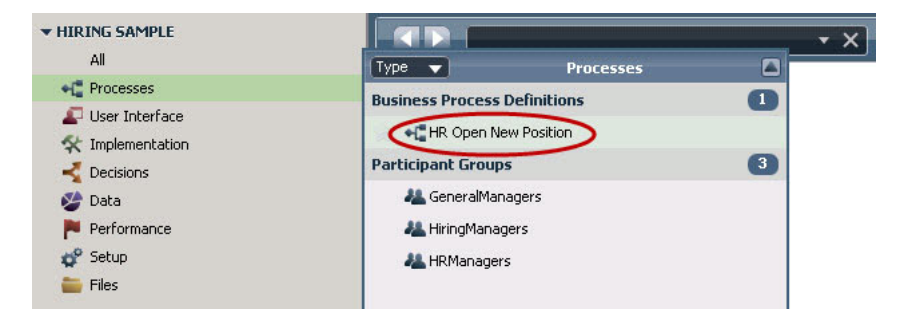

<span id="page-10-0"></span>A BPD Abrir Nova Posição de Recursos Humanos se abre e é possível visualizar o diagrama do processo usando a guia Diagrama.

#### **Reproduzindo o Processo Posição Aberta do RH**

Execute o processo Posição Aberta do RH na visualização Inspetor no IBM Process Designer para ver uma execução do modelo de processo passo a passo.

O aplicativo de processo Amostra de Contratação contém uma única definição de processo de negócios - Posição Aberta de RH. Neste tutorial, você executa (reproduz) os seguintes fluxos de processo no processo Abrir Nova Posição de RH:

- v O gerente de contratação envia uma requisição para preencher uma nova posição. Após o envio, a requisição é roteada para o GM para aprovação. Se for aprovada, a requisição é roteada para o RH. Se for rejeitada, o gerente de contratação é notificado e a requisição é encerrada.
- v O gerente de contratação envia uma requisição para preencher uma posição existente. Após o envio, a requisição é roteada para o RH.

#### **Iniciando a Instância do Processo**

- 1. Clique no **diagrama do processo Abrir Nova Posição de RH** para assegurar que ele seja selecionado.
- 2. Clique no ícone **Executar Processo** para ativar uma instância do processo, conforme mostrado na imagem a seguir:

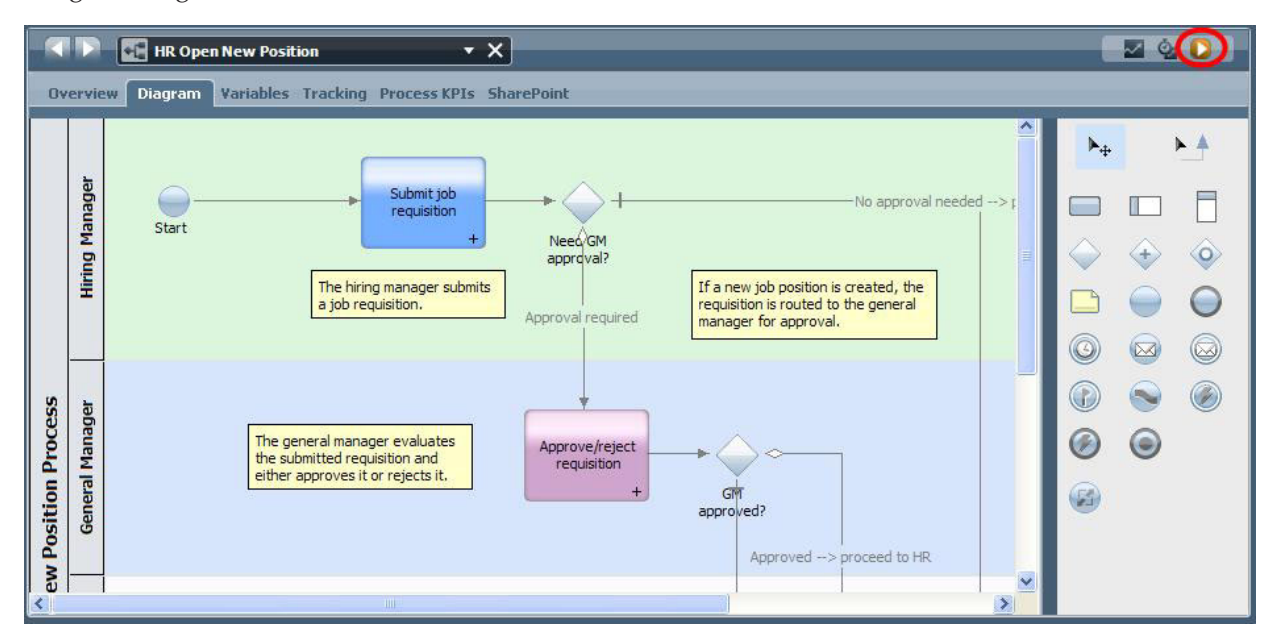

3. Quando for solicitado para alternar para o Inspetor, clique em **Sim**. O diagrama do processo é exibido no Inspetor.

#### **Preenchendo uma Nova Posição (Aprovação Necessária)**

No Inspetor, a visualização Instâncias do Processo mostra todas as instâncias ativas e concluídas de seu processo e a instância atualmente em execução de sua definição de processo. É possível ver que uma instância de processo nova e ativa foi iniciada.

Para executar o fluxo de trabalho, siga estas etapas:

- 1. Clique na instância ativa na área de janela esquerda para exibir a nova tarefa "Enviar Requisição" área de janela direita da visualização Instâncias do Processo.
- 2. Clique no ícone **Executar a Tarefa Selecionada** na barra de ferramentas para iniciar a tarefa.

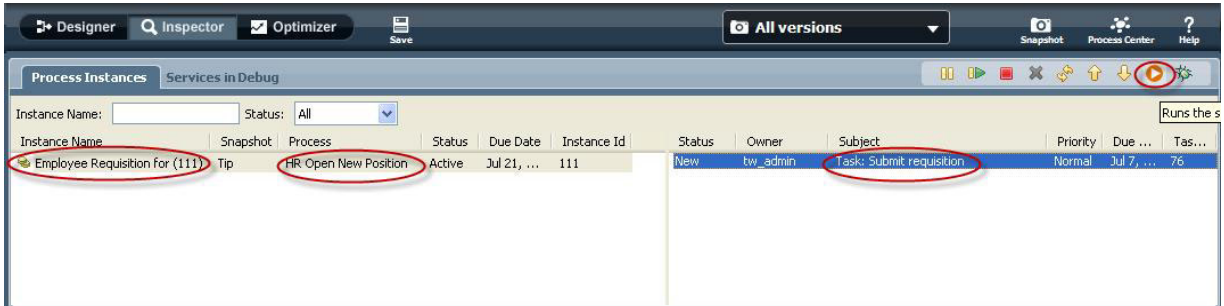

A tarefa "Enviar Requisição" gera o Coach Criar Requisição da Tarefa em um navegador da Web:

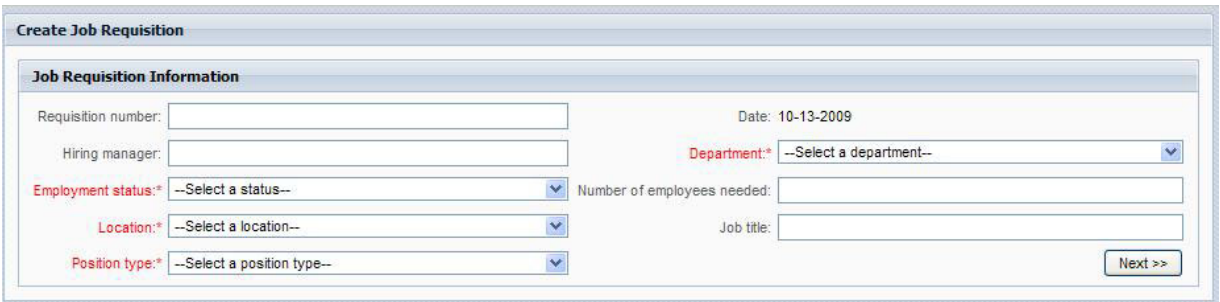

- 3. Agindo como o gerente de contratação, preencha as informações da requisição conforme mostrado no exemplo a seguir.
- 4. Clique em **Avançar**.

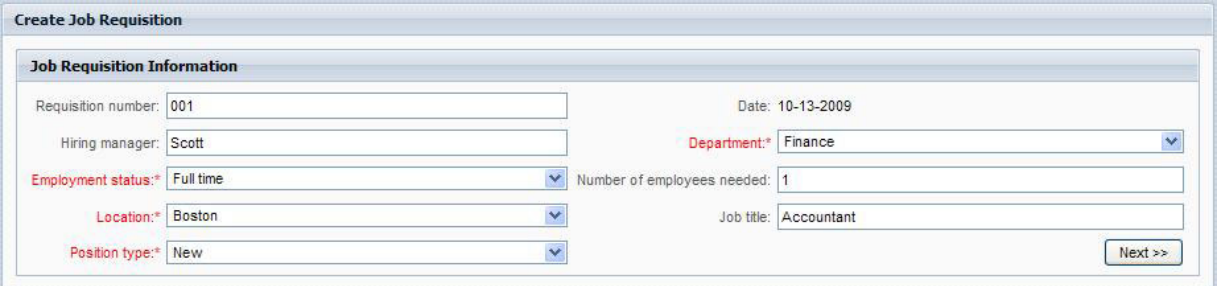

- 5. Agindo como o gerente de contratação, revise as informações no Coach Confirmar Detalhes da Posição.
- 6. Clique em **Enviar**. Isto completa a tarefa do gerente de contratação para esta instância de processo.

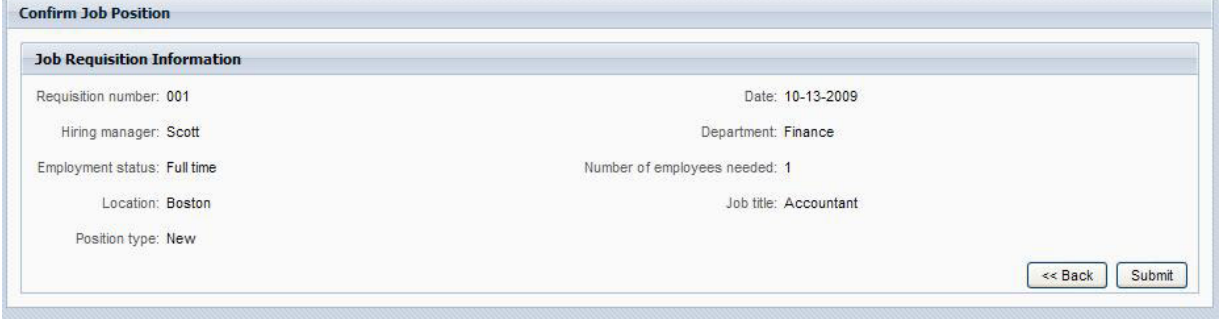

7. Clique no ícone Atualizar varia na barra de ferramentas para atualizar a visualização Instâncias de Processo. É possível ver que a tarefa "Enviar Requisição" agora está encerrada. Como o gerente de contratação enviou uma solicitação para preencher uma nova posição, o Gerente Geral deve aprovar a requisição antes de ela ser roteada para o RH. Assim, a instância de processo move para a próxima atividade e gera a tarefa "Aprovar ou Rejeitar a Requisição" para o Gerente Geral, conforme mostrado na imagem a seguir.

8. Clique no ícone **Executar a Tarefa Selecionada**. Em alguns casos, pode ser solicitado que você forneça uma conta do usuário ou uma senha para executar a tarefa.

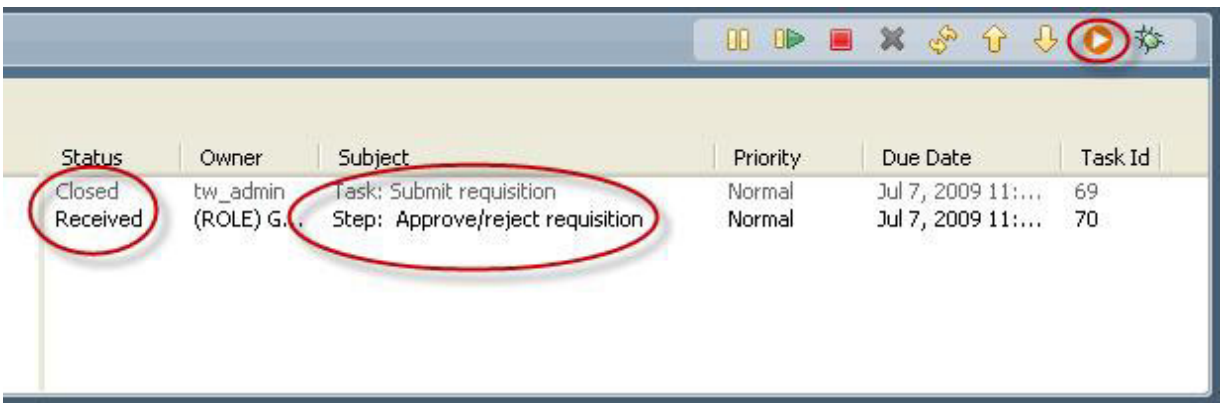

A tarefa "Aprovar ou Rejeitar Requisição" gera um Coach de Aprovação do Gerente Geral em um navegador da Web, conforme mostrado na imagem a seguir.

9.

Agindo como o Gerente Geral, selecione **Aprovado** ou **Rejeitado**. Se selecionar **Rejeitado**, o coach exibirá um campo **Comentários** para que você possa fornecer um motivo para a rejeição.

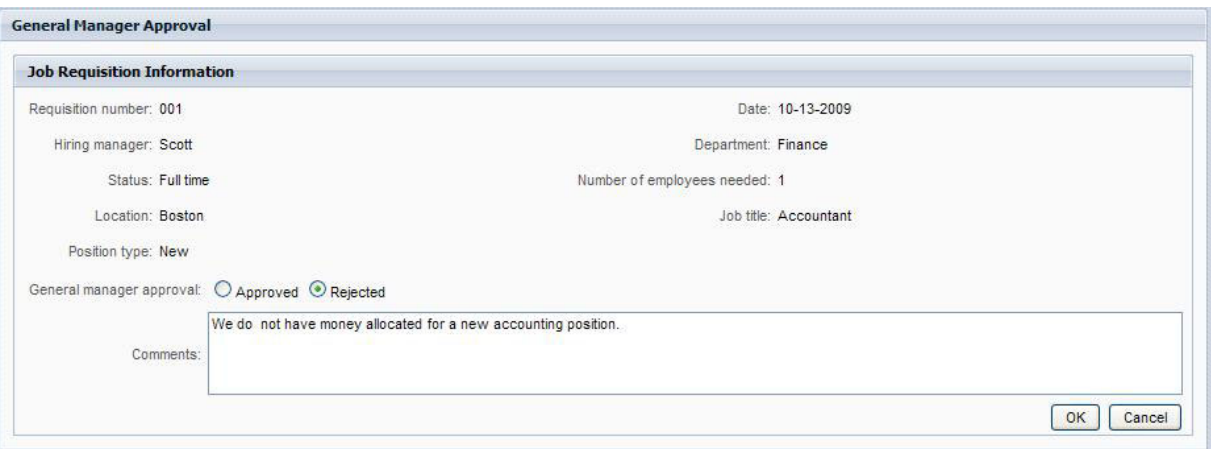

- 10. Clique em **OK**.
- 11. Feche o navegador da Web.
- 12. Clique no ícone **Atualizar** para atualizar a visualização Instâncias de Processo. É possível ver que a tarefa "Aprovar ou Rejeitar Requisição" agora está encerrada e que a instância do processo Abrir Nova Posição de RH que você acabou de executar agora está concluída.

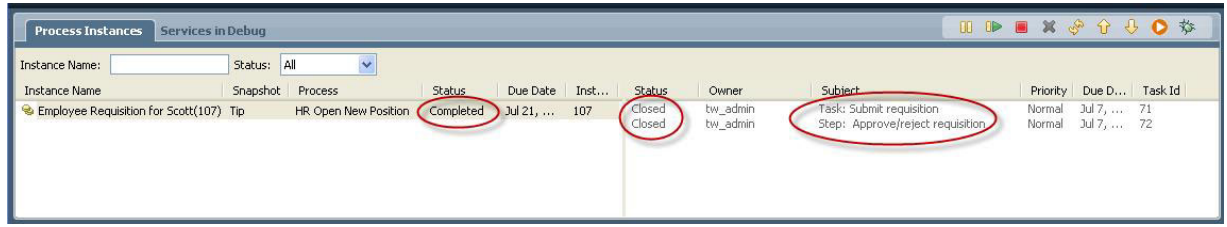

#### **Preenchendo uma Posição Existente (Nenhuma Aprovação Necessária)**

Siga estas etapas para reproduzir o segundo fluxo de trabalho:

1.

Para iniciar uma nova instância do processo Abrir Nova Posição de RH, clique no ícone **Executar**, conforme mostrado na imagem a seguir. A visualização **Instâncias do Processo** mostra uma nova (ativa) instância do processo.

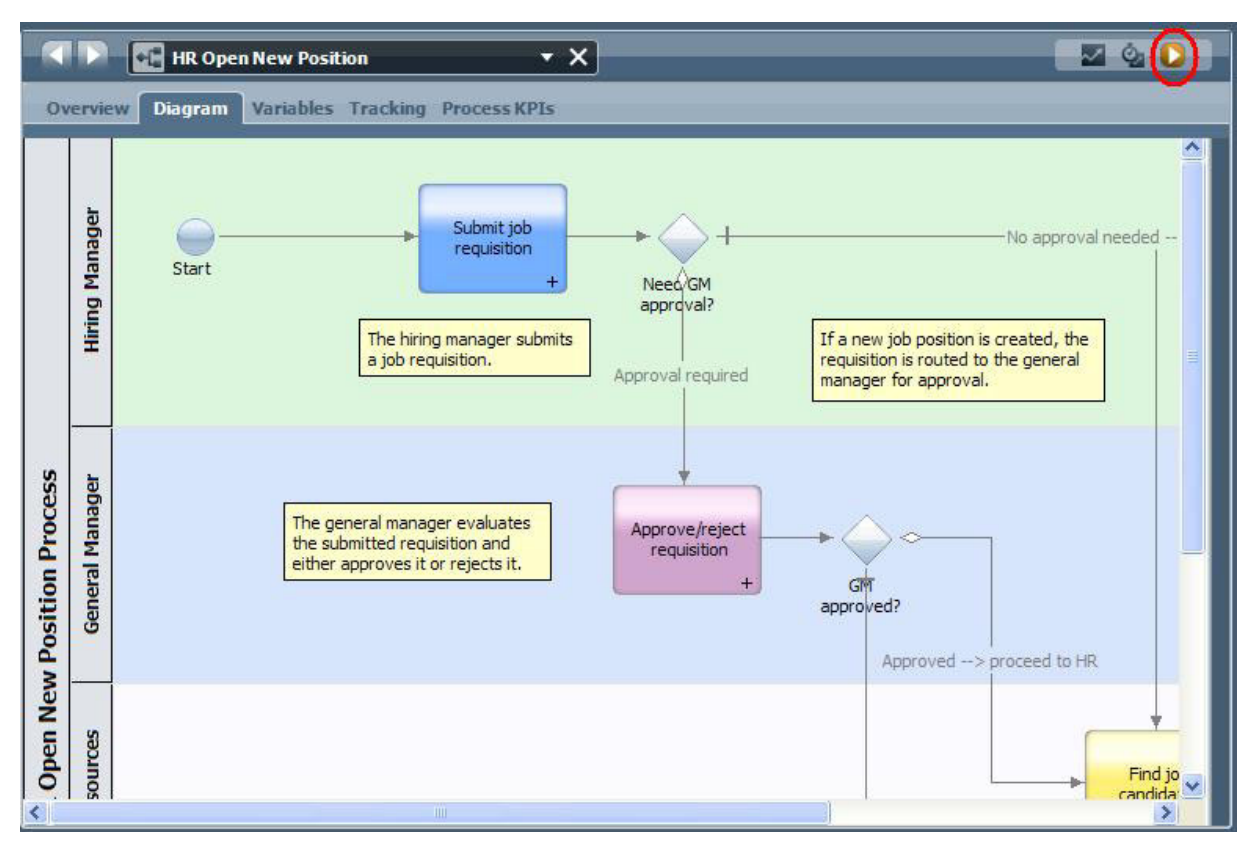

- 2. Selecione a instância ativa na área de janela esquerda para exibir a nova tarefa "Enviar Requisição" na área de janela direita da visualização Instâncias de Processo.
- 3. Inicie a tarefa no Inspetor clicando no ícone **Executar Tarefa Selecionada**, conforme mostrado na imagem a seguir:

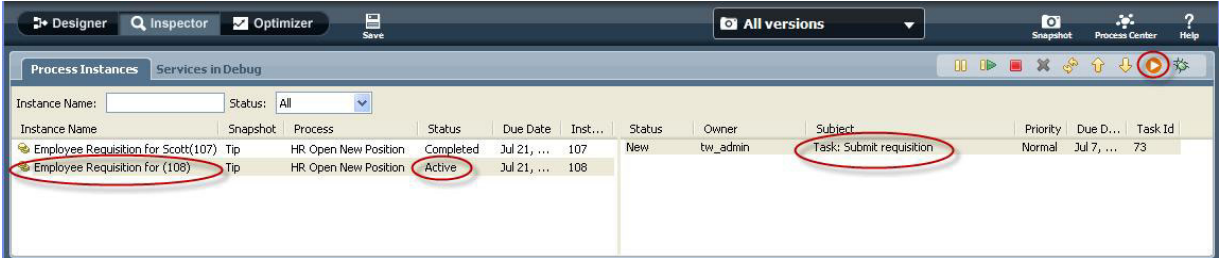

A tarefa "Enviar Requisição" gera um Coach Criar Requisição de Tarefa em um navegador da Web, conforme mostrado na imagem a seguir.

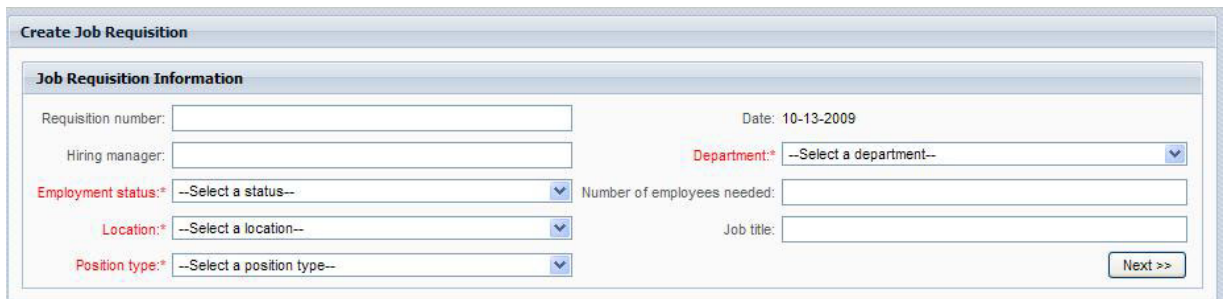

4. Agindo como o gerente de contratação, preencha as informações da requisição conforme mostrado no exemplo a seguir.

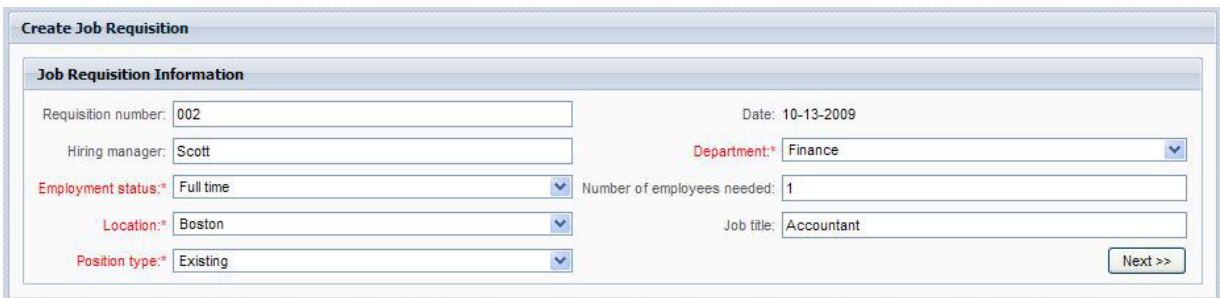

- 5. Clique em **Avançar**.
- 6. Agindo como o gerente de contratação, conclua o Coach para Preencher Posição Existente.

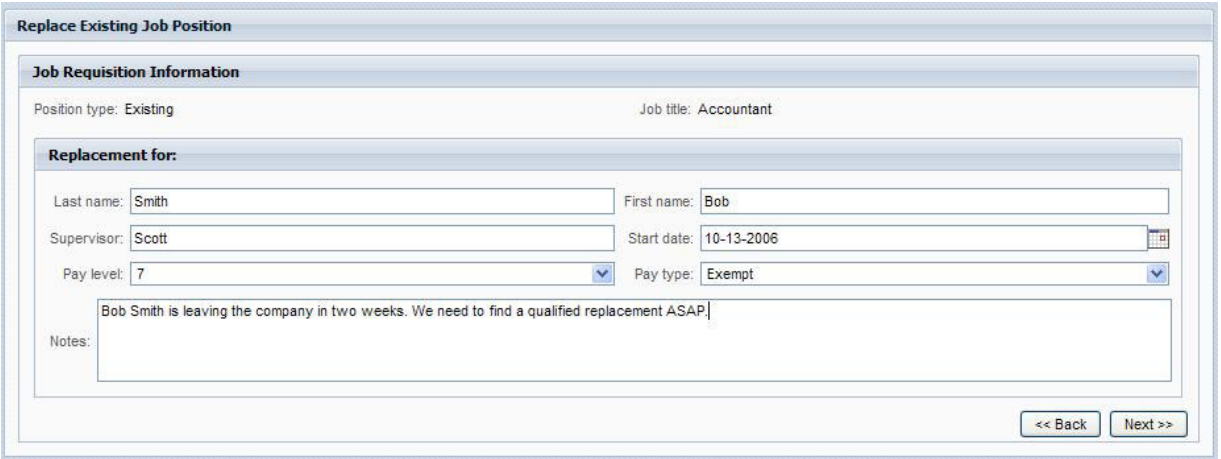

- 7. Clique em **Avançar**.
- 8. Agindo como o gerente de contratação, revise as informações no Coach Confirmar Detalhes da Posição.
- 9. Clique em **Enviar**. Isto completa a tarefa do gerente de contratação para esta instância de processo.

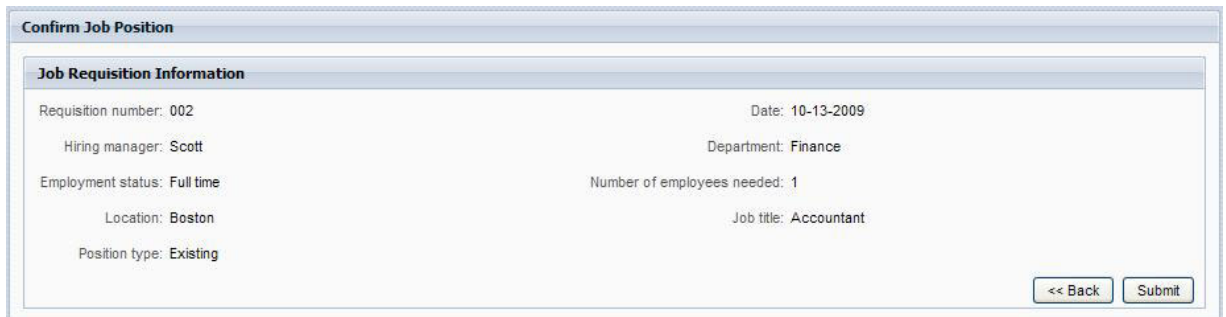

- 10. Feche o navegador da Web.
- 11. Clique no ícone Atualizar en para atualizar a visualização Instâncias de Processo. É possível ver que a tarefa Enviar Requisição agora está fechada.

Como o gerente de contratação enviou uma requisição para preencher uma posição existente, a aprovação do Gerente Geral não é necessária e a instância do processo Abrir Nova Posição de RH será concluída.

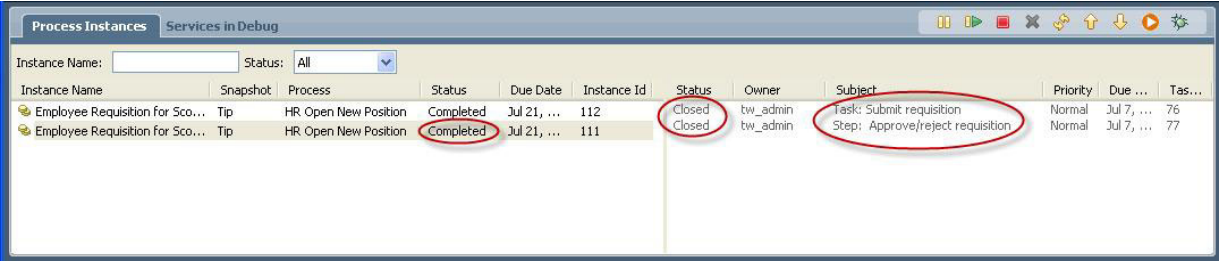

Agora você concluiu o Tutorial de Amostra de Contratação. Se desejar, você poderá executar novamente o processo no Inspetor e executar os caminhos não abrangidos no tutorial.